# *Schnellinbetriebnahmeanleitung*

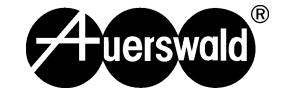

*Wählgerät*

*WG-640*

# **Lieferumfang überprüfen**

Überprüfen Sie anhand der folgenden Auflistung die Vollständigkeit des Lieferumfangs.

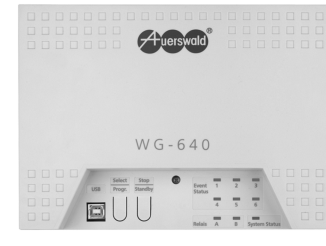

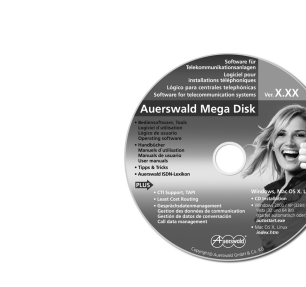

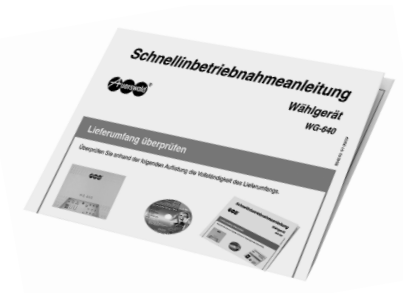

# **Wählgerät installieren und einschalten**

Um die Inbetriebnahme wie beschrieben durchführen zu können, müssen die mit gekennzeichneten Anschlüsse/Geräte vorhanden sein. Die 230-V-Schutzkontaktsteckdose muss frei zugänglich sein und sich in unmittelbarer Nähe des Aufstellungsortes befinden.

**Hinweis:** Die analoge Anschlussbuchse sollte sich ebenfalls in unmittelbarer Nähe des Aufstellungsortes befinden, andernfalls müssen Leitungen fest verlegt werden. Weitere Informationen zum Aufstellungsort, zu den PC-Mindestanforderungen und zur Installation weiterer Komponenten finden Sie in der Installations-, Bedienungs- und Konfigurationsanleitung (als PDF auf der Auerswald Mega Disk und als Bestandteil der Hilfe in der Konfigurationssoftware WG-640 Set).

Wählgerät **Auerswald Mega Disk (enthält die WG-640**<br>Konfigurationssoftware WG-640 S Konfigurationssoftware WG-640 Set WG-640 nahmeanleitung inklusive Treiber und die Installations-, Diese Schnellinbetrieb-Bedienungs- und Konfigurationsanleitung im PDF-Format)

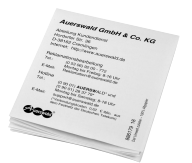

**Zubehörtüte** 

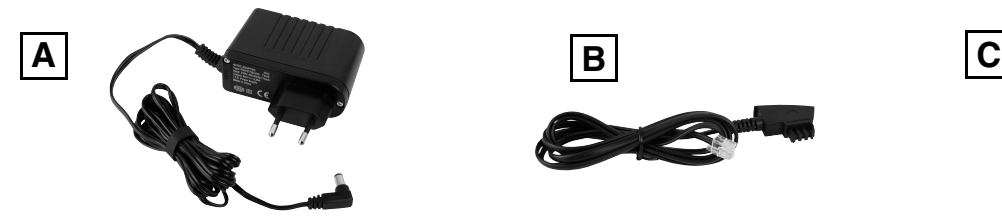

Steckernetzteil (Typ-Nr.) Analoges Anschlusskabel Friwo (FW7333SVAR) oder GlobTek (GT-41062-1824) (Kabellänge ca. 2 m)

Bohrschablone

Beileger

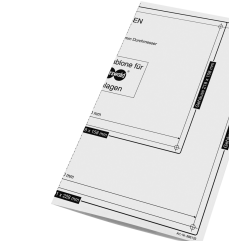

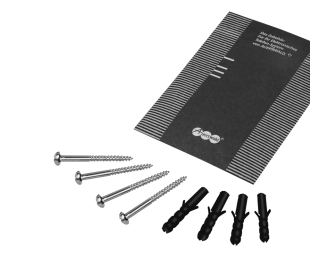

"Garantiebedingungen, Informationsservice"

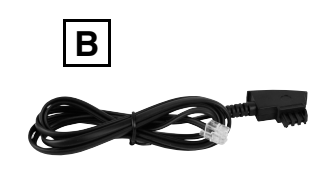

(Kabellänge ca. 1 m) RJ-11 (6P/4C) auf TAE-N

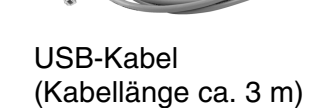

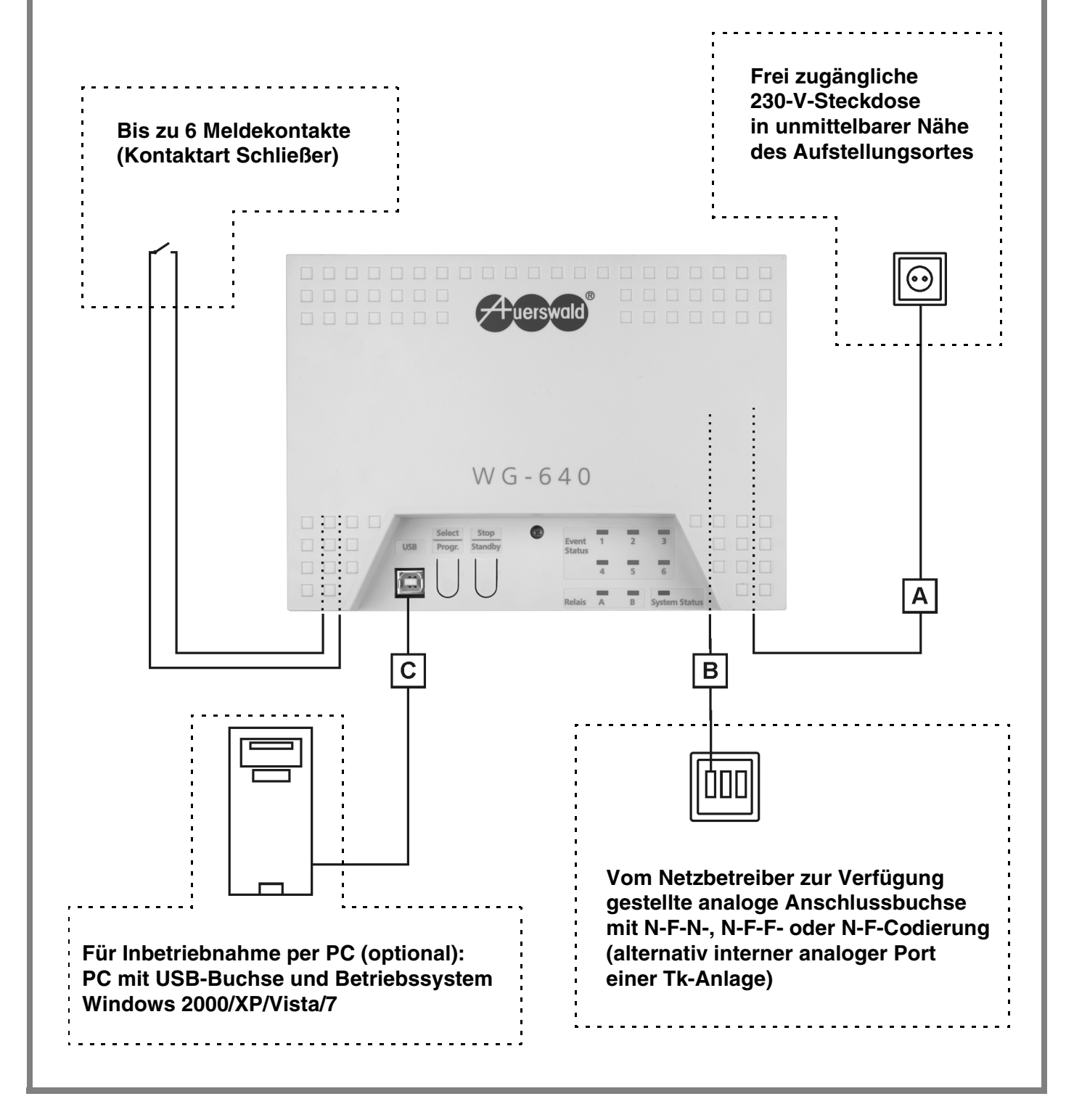

# **Warnung! Lebensgefahr durch elektrischen Schlag.**

- Öffnen Sie das Wählgerät nicht während eines Gewitters. Führen Sie während eines Gewitters keine Anschluss- und Montagearbeiten durch.
- Betreiben Sie das Gerät nur in geschlossenen, trockenen Räumen.
- Ist das Wählgerät bereits eingeschaltet, ziehen Sie das Steckernetzteil des Wählgeräts und die Netzstecker des Zubehörs aus der Steckdose, bevor Sie das Gehäuse öffnen.
- Verlegen Sie alle Kabel innerhalb des Gebäudes.

Die LED "System Status" leuchtet beim Start kurz rot. Anschließend leuchtet die LED orange als Zeichen dafür, dass die Gerätebereitschaft ausgeschaltet ist (Auslieferzustand).

Hinweis: Bleibt die LED "System Status" dauerhaft rot, überprüfen Sie, ob die SD-Karte eingesteckt ist. Ist die SD-Karte gesteckt und die LED leuchtet weiterhin rot, liegt ein Fehler vor. Wenden Sie sich an Ihren Fachhändler oder direkt an den Hersteller.

# **1 Gerät öffnen**

- 1. Lösen Sie mit einem geeigneten Schraubendreher die Schraube über dem Bedien- und Anzeigefeld.
- 2. Heben Sie den Deckel ab.

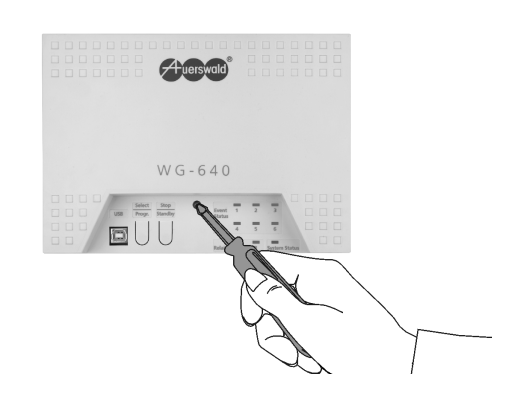

# **2 Gerät an der Wand montieren**

1. Halten Sie die Bohrschablone an die zur Befestigung vorgesehene Stelle und markieren Sie die vier zur Befestigung vorgesehenen Löcher an der Wand.

**Wichtig:** Vergewissern Sie sich, dass sich im Bereich der Bohrlöcher keine elektrischen Leitungen, Gas- oder Wasserleitungen befinden.

- 2. Bohren Sie die Befestigungslöcher (Durchmesser 6 mm) und versehen Sie die Löcher mit den Dübeln.
- 3. Führen Sie vorhandene Zuleitungen durch die Aussparungen der Bodenplatte.
- 4. Stecken Sie die Schrauben in die Befestigungslöcher an den Außenecken der Bodenplatte und schrauben Sie sie fest.

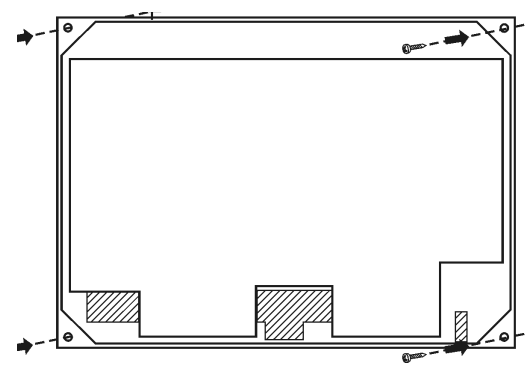

## **3 Meldekontakte (Kontaktart Schließer) anschließen**

- 1. Verlegen Sie die Leitungen (2 Adern für jeden Meldekontakt).
- 2. Legen Sie die Adern an den Klemmen "a" und "c" der Eingänge auf. Die Klemme "b" ist in dieser Kontaktart nicht belegt.
- 3. Verbinden Sie die Klemmen mit dem Meldekontakt.

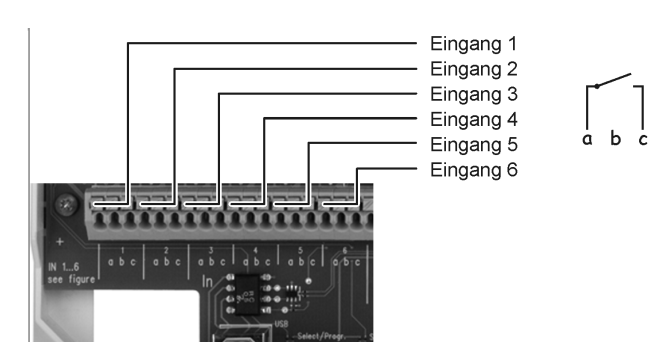

### **4 Netzbetreiber oder Tk-Anlage anschließen**

- 1. Stecken Sie ein Ende des Anschlusskabels in die RJ-11-Buchse des Wählgeräts.
- 2. Stecken Sie das andere Ende des Anschlusskabels in die Anschlussdose des Netzbetreibers oder alternativ in die Anschlussdose am internen analogen Port einer Tk-Anlage. Verwenden Sie die linke Buchse mit N-Codierung.

#### **5 Einschalten**

- 1. Stecken Sie den Hohlstecker am Kabel des Steckernetzteils in die Hohlbuchse des Wählgeräts.
- 2. Führen Sie das Kabel durch den zugehörigen Kabelkanal nach unten aus dem Gehäuse.
- 3. Schließen Sie das Gehäuse.
- 4. Stecken Sie das Steckernetzteil in eine frei zugängliche 230-V-Schutzkontaktsteckdose.

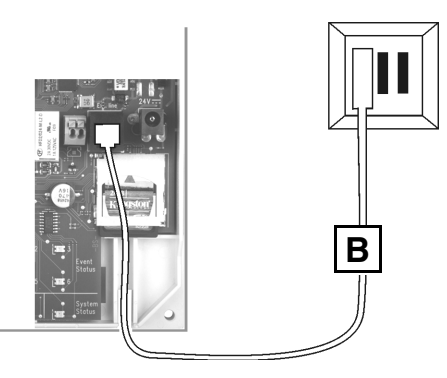

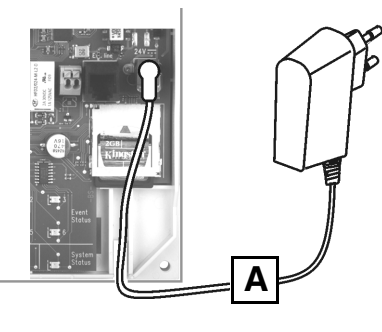

884310 01 09/09

පි පි 5

# **Wählgerät ohne PC einrichten**

Für den Fall, dass kein PC für die Konfiguration des Wählgeräts zur Verfügung steht, haben Sie die Möglichkeit, einige Funktionen des Wählgeräts auch ohne PC einzurichten. Zu diesem Zweck müssen Sie den Programmiermodus einleiten und das Wählgerät anrufen, z. B. mit einem Handy oder mit einem internen Telefon (bei Betrieb an einer Tk-Anlage). Gehen Sie wie unter **Fernprogrammierung durchführen** beschrieben vor. Folgende Programmierungen müssen Sie für eine Erstinbetriebnahme auf jeden Fall durchführen:

- Für jeden verwendeten Eingang Anruf an Melderufnummer einrichten.
- Für jeden verwendeten Eingang Mess- und Signalisierungsbereitschaft einschalten.
- Gerätebereitschaft einschalten.

- 1. Drücken und halten Sie den Taster "Select/Progr." mindestens vier Sekunden. Die LED "System Status" blitzt doppelt orange.
- 2. Heben Sie innerhalb von zwei Minuten den Hörer eines Telefons ab und wählen Sie die Rufnummer des Wählgeräts (Rufnummer des analogen Anschlusses). Das Wählgerät nimmt den Ruf sofort an und Sie können mit der Fernprogrammierung beginnen.
- 3. Wählen Sie eine der anschließend aufgeführten Zeichenfolgen. Jede Programmierung wird mit einer Ansage quittiert. Das Wählgerät befindet sich weiterhin im Programmiermodus.

#### **Fernprogrammierung durchführen**

**Hinweis:** Eine noch nicht abgeschlossene Programmierung können Sie jederzeit durch Wahl von \* abbrechen. Das Wählgerät befindet sich weiterhin im Programmiermodus.

NR: 1...4 (1. bis 4. Melderufnummer)

RUFNR: Rufnummer (möglich sind bis zu 40 Stellen, nur Ziffern (Zeichen \*, # sowie Pause nur per PC))

#### **Zeichenfolgen für die Fernprogrammierung**

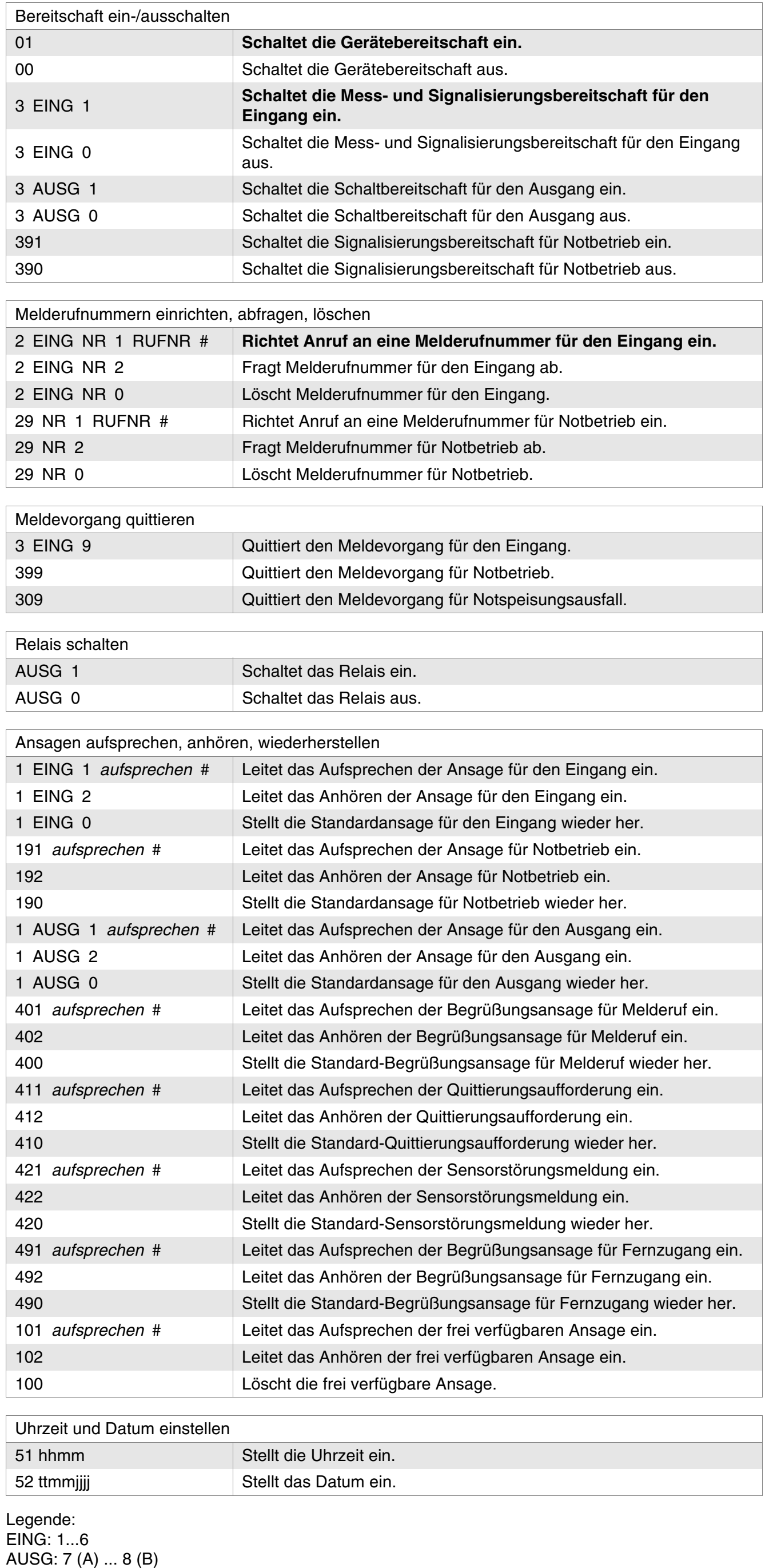

# **Wählgerät mit PC einrichten**

Die Einrichtung des Wählgeräts mit einem PC erfolgt über die Konfigurationssoftware WG-640 Set. Folgende Einstellungen müssen Sie für eine Erstinbetriebnahme auf jeden Fall vornehmen:

- Für jeden verwendeten Eingang Anruf an Melderufnummer einrichten.
- Für jeden verwendeten Eingang Mess- und Signalisierungsbereitschaft einschalten.
- Gerätebereitschaft einschalten.

Führen Sie dazu nacheinander die drei anschließend beschriebenen Schritte durch.

### **1 WG-640 Set installieren**

1. Legen Sie die CD (Auerswald Mega Disk) in das CD-ROM-Laufwerk ein.

**Hinweis:** Die folgenden Schritte beschreiben die Durchführung bei den Betriebssystemen Windows 2000 und XP. Bei Verwendung eines anderen Betriebssystems ziehen Sie die Dokumentation des Betriebssystems zurate.

- 2. Wenn die CD nicht automatisch startet, klicken Sie nacheinander auf **Start** und **Ausführen**.
- 3. Klicken Sie auf **Durchsuchen** und öffnen Sie das entsprechende CD-ROM-Laufwerk. Wählen Sie dort im Hauptverzeichnis durch Doppelklicken die Anwendung **autostart.exe** aus. Klicken Sie auf **OK**.
- 4. Folgen Sie den Anweisungen auf dem Bildschirm durch mehrmaliges Klicken auf **Weiter** und wählen Sie unter Zubehör das WG-640 aus.
- 5. Folgen Sie weiterhin den Anweisungen auf dem Bildschirm und wählen Sie die Konfigurationssoftware WG-640 Set aus.
- 6. Folgen Sie den Anweisungen auf dem Bildschirm.

#### **2 PC anschließen**

- 1. Stecken Sie den flachen Stecker des mitgelieferten USB-Kabels in eine USB-Buchse des PCs.
- 2. Stecken Sie den anderen Stecker in die USB-Buchse des Wählgeräts.

Der Hardware-Assistent unter Windows wird automatisch gestartet, um Sie bei der Installation des benötigten Treibers WG-640 Virtual COM Port zu unterstützen.

**Hinweis:** Die folgenden Schritte beschreiben die Installation des Treibers beim Betriebssystem Windows XP.

Bei Verwendung eines anderen Betriebssystems oder Abweichungen aufgrund anderer Grundeinstellungen ziehen Sie die Dokumentation des Betriebssystems zurate.

- 3. Klicken Sie auf **Nein, diesmal nicht** und auf **Weiter**.
- 4. Klicken Sie auf **Software automatisch installieren (empfohlen)** und auf **Weiter**. Der zu installierende USB-Treiber wird gesucht. Anschließend wird die Installation des USB-Treibers gestartet.

- 5. Klicken Sie auf **Installation fortsetzen**.
- 6. Klicken Sie auf **Fertig stellen**.

# **3 Erforderliche Einstellungen vornehmen**

- 1. Klicken Sie nacheinander auf **Start > Alle Programme > Auerswald > WG-640 > WG-640 Set**.
- 2. Klicken Sie auf **Gerät anmelden**.

Das Gerät wird angemeldet und die aktuelle Konfiguration wird aus dem Wählgerät geladen.

**Hinweis:** Sie werden ggf. gefragt, ob Sie die aktuell geöffnete Konfiguration zuvor speichern möchten. In diesem Fall klicken Sie auf **Nein**.

- 3. Führen Sie die folgenden Schritte für alle beschalteten Eingänge durch.
	- a) Öffnen Sie die Seite **Eingänge > Eingang ...**.
	- b) Geben Sie im Eingabefeld **Melderufnummer** eine Rufnummer ein (möglich sind bis zu 40 Stellen, Ziffern und Zeichen \* und # sowie Komma für eine Pause von jeweils 1 Sekunde).

**Hinweis:** Der Anruf an die Melderufnummer wird nach dem Eintragen der Rufnummer automatisch eingeschaltet.

- c) Aktivieren Sie das Kontrollkästchen **Mess- und Signalisierungsbereitschaft**.
- d) Klicken Sie auf **Ausführen**.
- 4. Klicken Sie auf **Gerätebereitschaft**. Die Gerätebereitschaft wird eingeschaltet (angezeigt durch den grünen Haken unter **Gerätebereitschaft**).

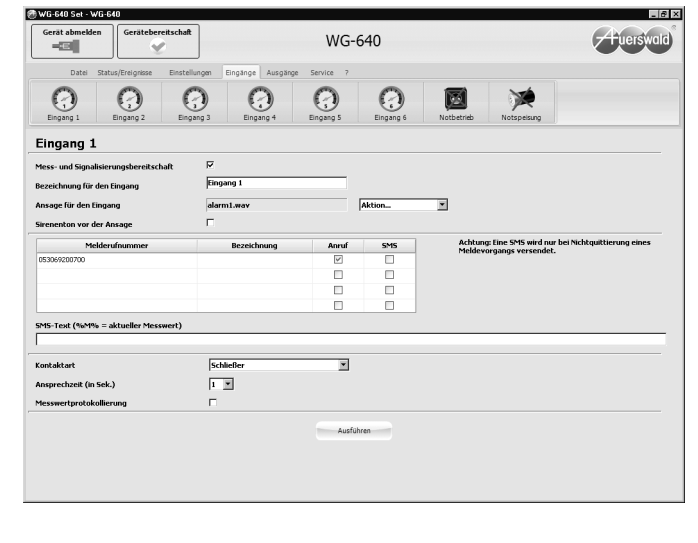

# **Wie Sie uns erreichen ...**

#### **Hotline**

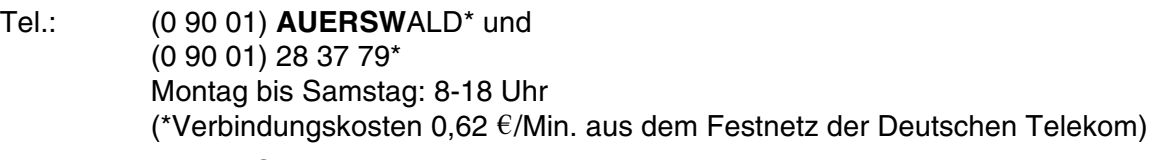

E-Mail: support@auerswald.de

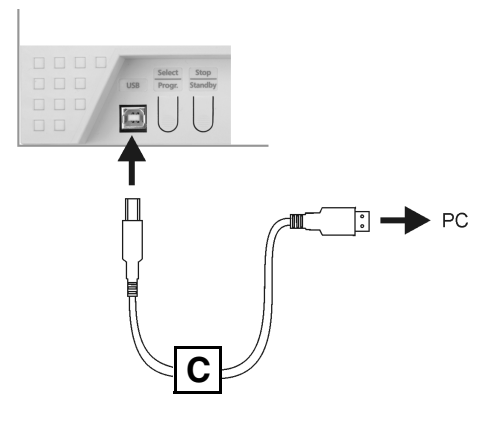